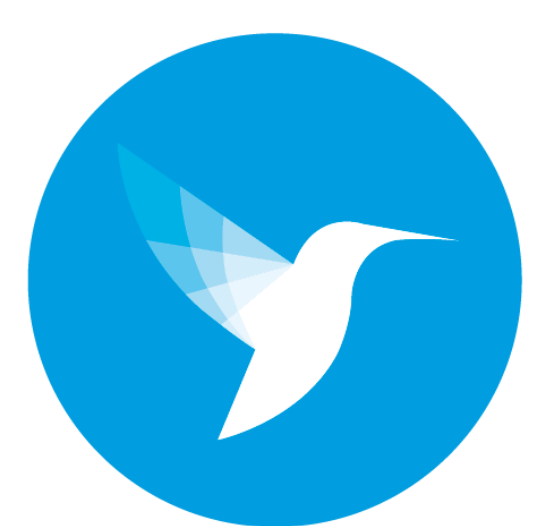

# TURBOSELF Sécurité

## **DOCUMENTATION – UTL\_TSSECURITE**

#### Présentation de l'UTL\_TSSécurité

L'UTL TurboSelf Sécurité est utilisée à titre d'unité de contrôle pour vos accès. Cette carte dispose de connexions pouvant gérer deux lecteurs, deux entrées ainsi que deux relais. La carte dispose aussi d'un écran afin d'y afficher les passages et les refus.

Vous trouverez dans ce document les informations nécessaires à propos du câblage et du paramétrage de droits sur Turboself.

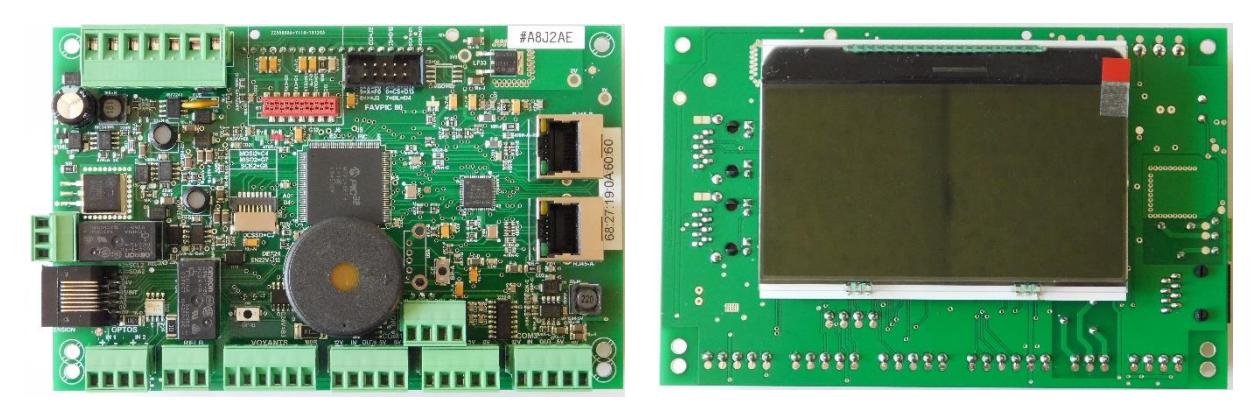

Dimensions et description de la carte

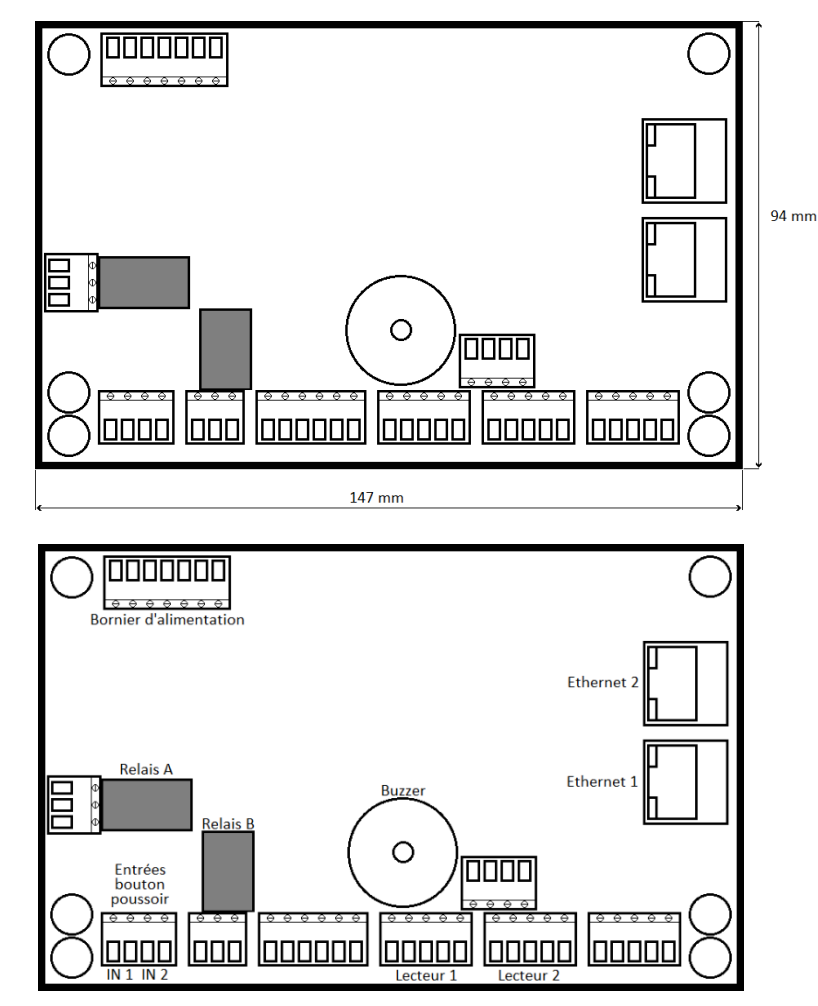

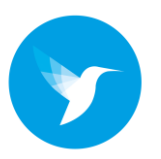

#### A propos de la carte

Comme indiqué, la carte IP dispose de deux borniers destinés à la connexion de lecteurs, de deux sorties relais afin d'y piloter une ouverture de porte (moteur de portail, ventouse, etc…), de deux entrées afin d'y connecter des boutons poussoir pour demander une sortie par exemple.

La carte dispose aussi de deux ports Ethernet sur le côté droit, ces ports vous permettent de connecter la carte en réseau mais aussi d'y connecter quatre autres UTL\_TSSécurité derrière afin de faciliter la mise en réseau, nous abordons ce sujet ci-dessous.

#### Câblage réseau des cartes

Comme indiqué plus haut, les UTL\_TSSécurité disposent de **deux ports Ethernet** chacune. Cela permet de **connecter** une seule **UTL\_TSSécurité** à votre **switch réseau** pour ensuite **connecter** les **suivantes** sur la **première UTL**. Vous pouvez donc connecter **quatre nouvelles UTL\_TSSécurité** derrière la première qui doit être connectée au réseau de votre établissement.

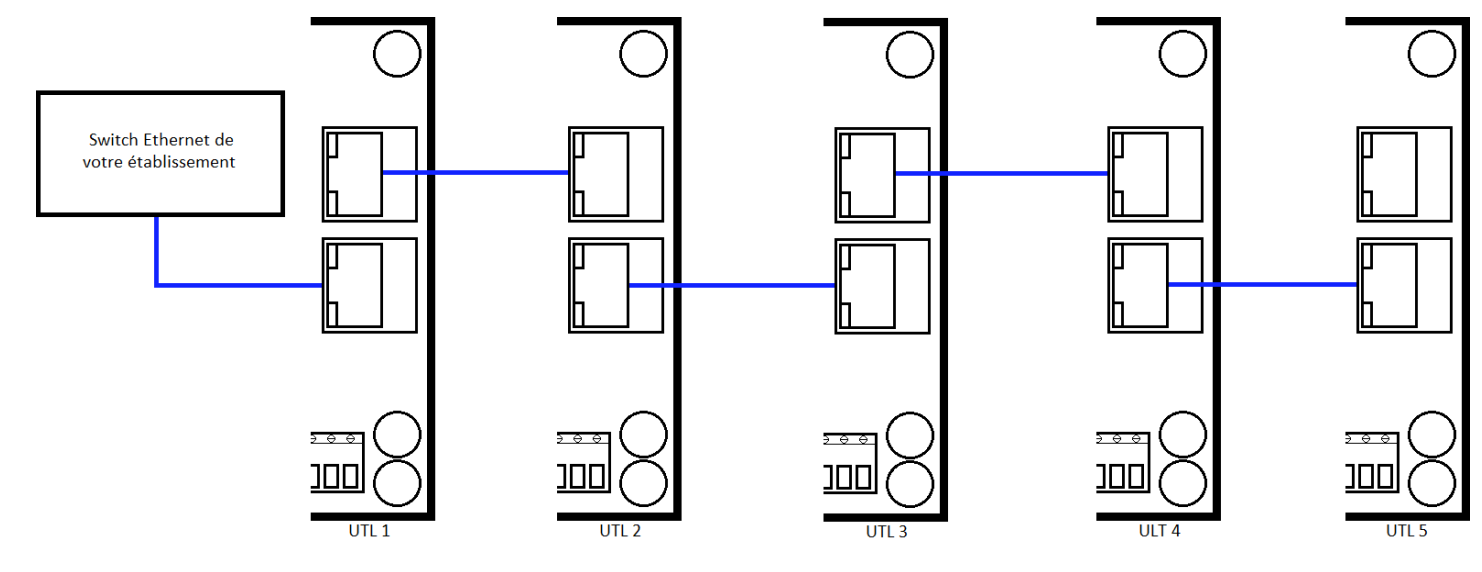

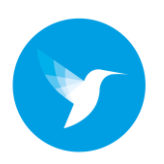

#### A propos du câblage

Pour la **connexion** des **boutons poussoirs**/**lecteurs** des **câbles CAT5 minimum** sont **recommandés**. **Veillez** à **respecter** une **distance maximum** de **50 mètres entre** le **lecteurs** et **l'unité** de **contrôle**. **Pour** la **connexion** des **relais**, **utiliser** le **câble adéquat** au **mode** de **fermeture** (gâche, ventouse, portail, tourniquet, etc…).

Les **cartes** ont besoin **d'alimentation,** vous devez donc **utiliser** une **alimentation prévue** à cet **effet.**

#### Câblage de la carte

Nous allons ici **décrire** le **câblage global** de la **carte**, nous vous **indiquons comment câbler l'alimentation** (**secteur** et **batterie**), **les lecteurs**, **les boutons poussoir**, **ainsi** que la **connexion** de **relais**.

L'exemple exposé ici est un portillon d'accès visiteur où se trouve un lecteur en entrée, un lecteur en sortie ainsi qu'un bouton poussoir pour contrôler l'ouverture depuis la loge par exemple. **Attention : la distance de câble entre les lecteurs et la carte ne doit pas excéder 50 mètres**.

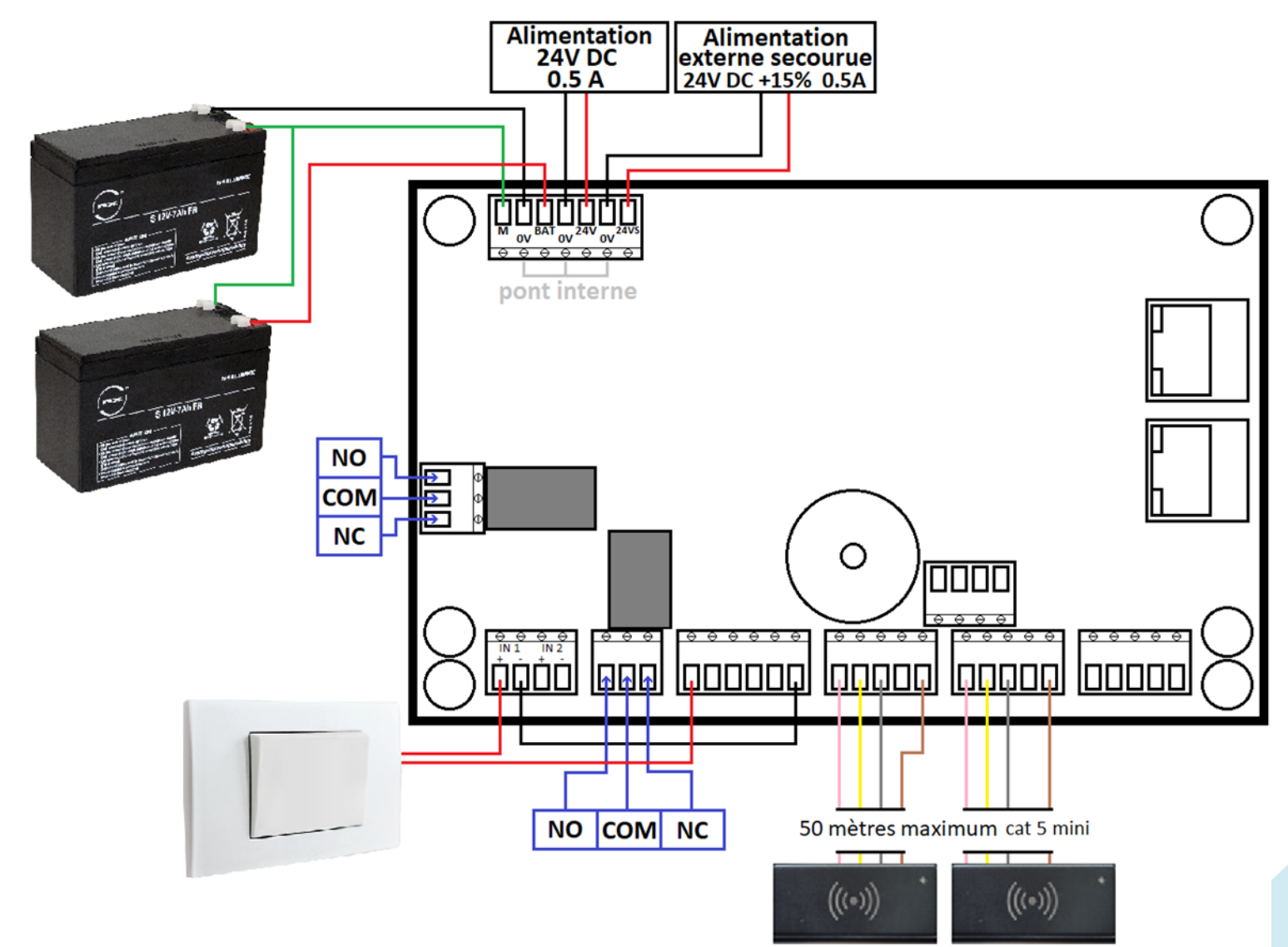

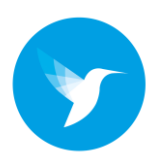

#### Boitier de protection électrique

TurboSelf Sécurité peu vous fournir la ou les cartes dans plusieurs types de boitiers de protection électrique, avec une ou deux UTL à l'intérieur ce boitier vous permet aussi de disposer deux batterie 12V, comme illustré a la page précédente.

Boitier avec une seule UTL :

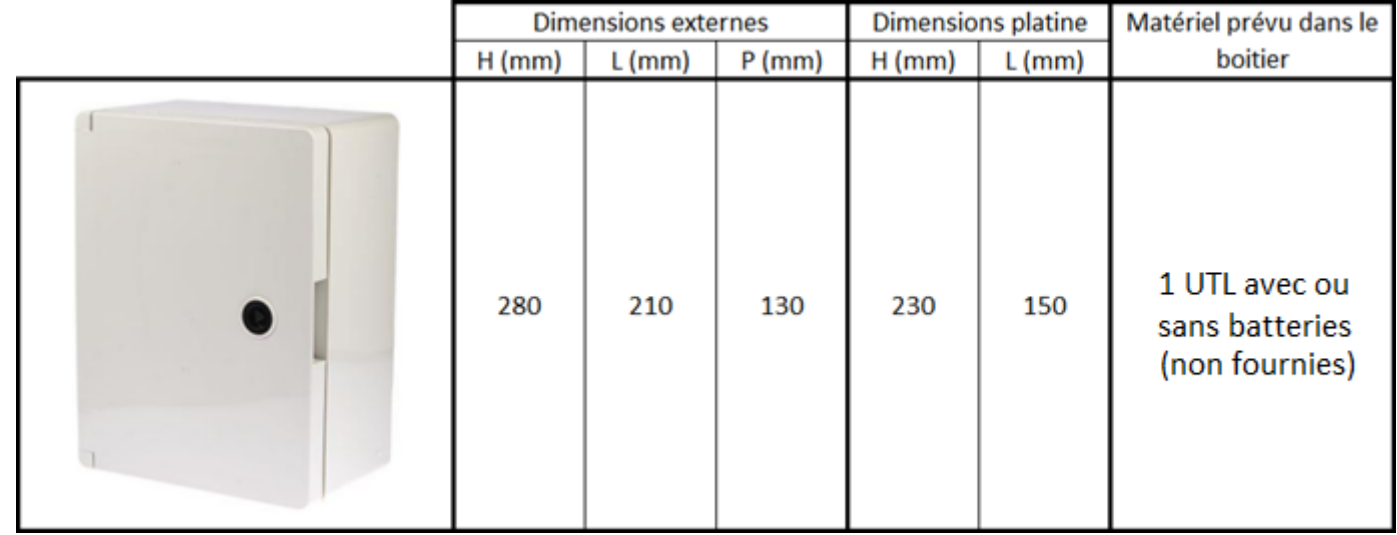

#### Boitier avec deux UTL :

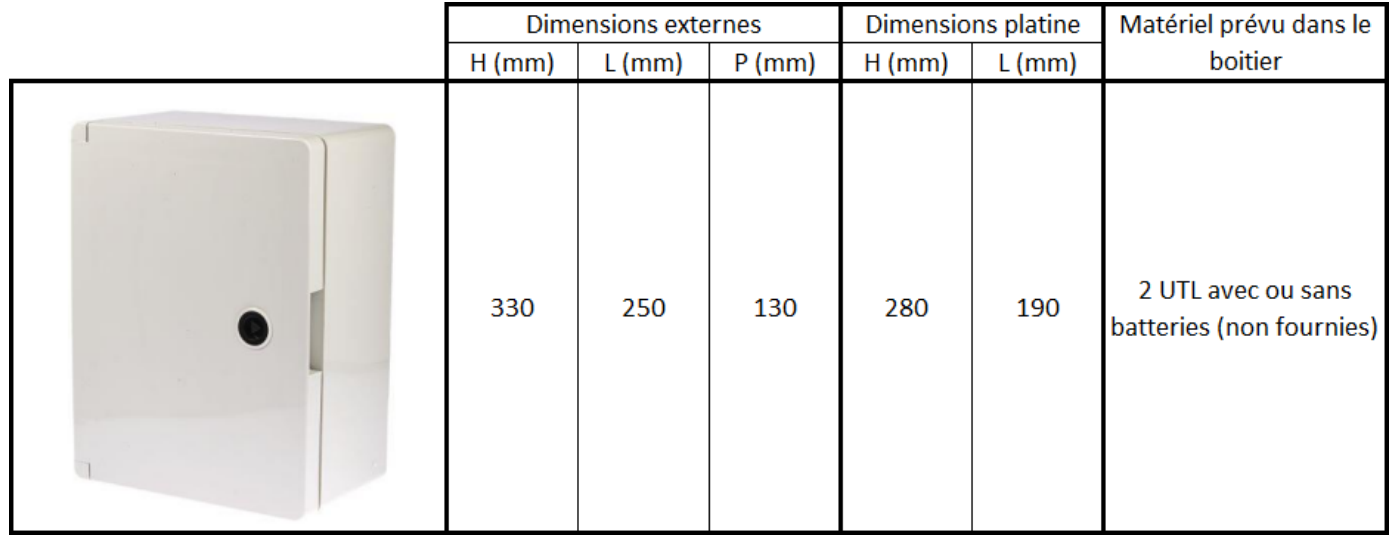

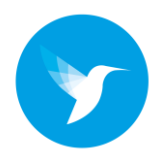

#### Attribution des droits sur Turboself

Nous allons ici apprendre comment **paramétrer** les **droits d'accès** pour les utilisateurs de votre système sur l'application Turboself.

Dans un premier temps, rendez-vous sur la **fiche profil** d'un **usager** (élève/commensaux).

Une fois sur la fiche usager, rendez-vous dans l'onglet « **Accès** » puis « **Droits** ». Une fois sur cette page, cliquez sur « **Modifier** ».

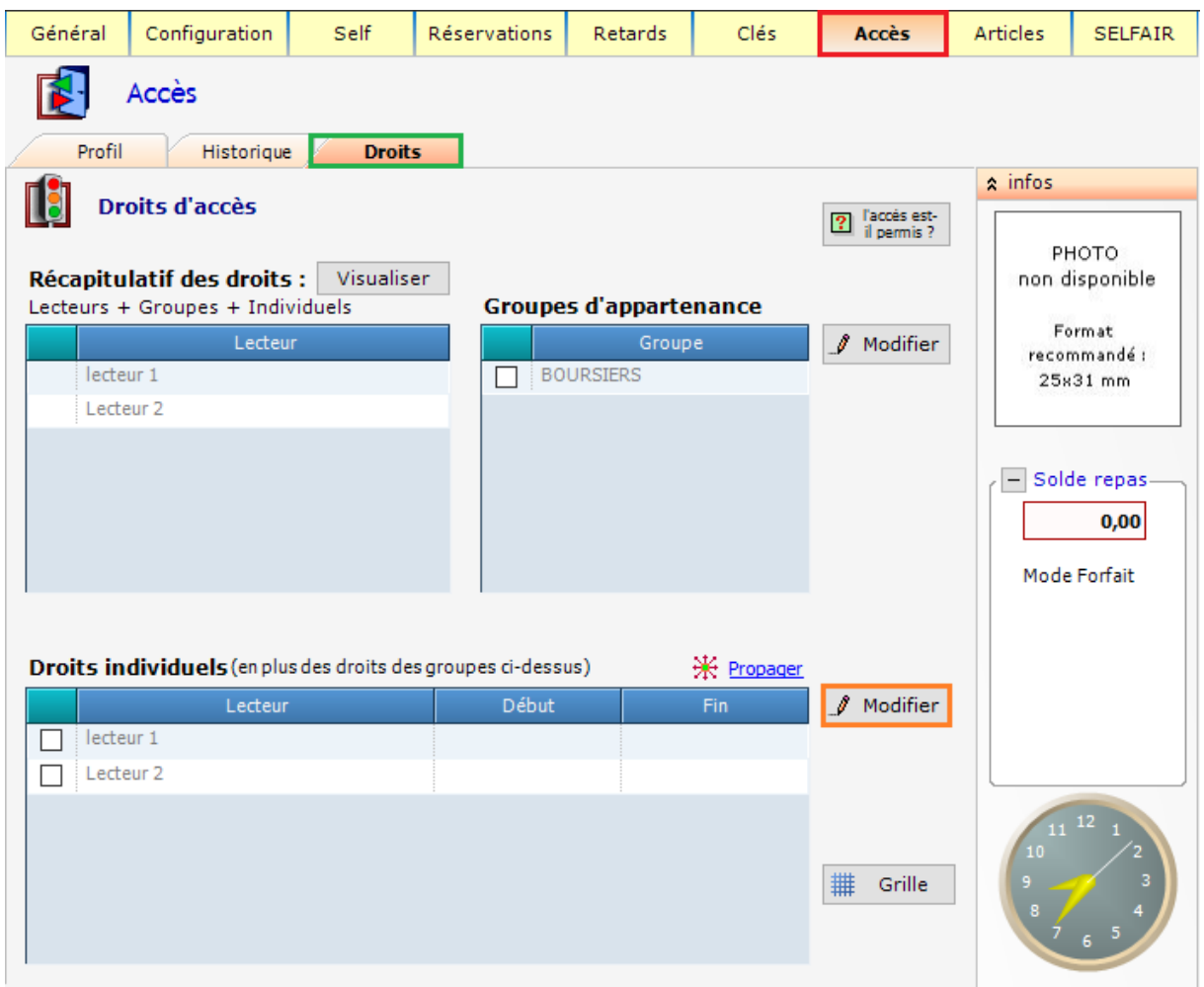

Une fois la modification activée, **cochez** la case du ou des lecteurs que vous souhaitez attribuer à cet usager, enfin cliquez sur « **Valider** ».

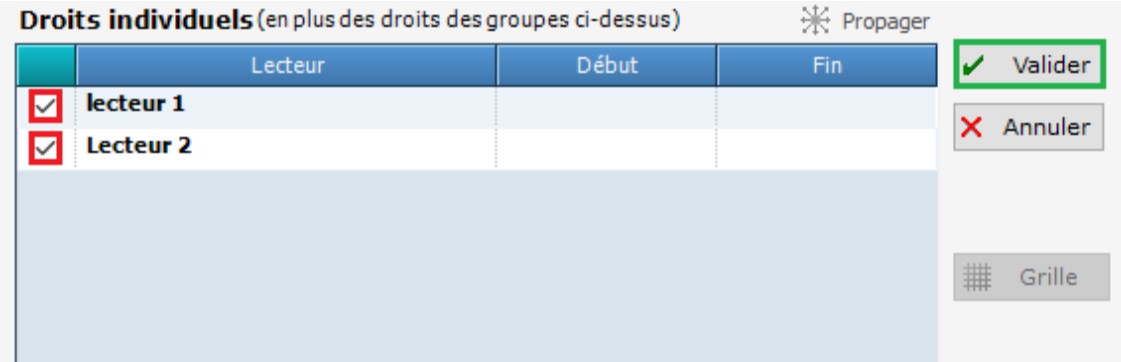

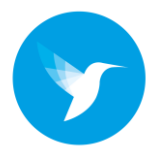

Une fois les lecteurs attribués à l'usager, vous devez indiquer au logiciel sur quel horaire l'usager à le droit de passer par cet accès. Pour ce faire **sélectionnez la ligne du lecteur** en question (clic sur le nom du lecteur) et cliquez sur « **Grille** ».

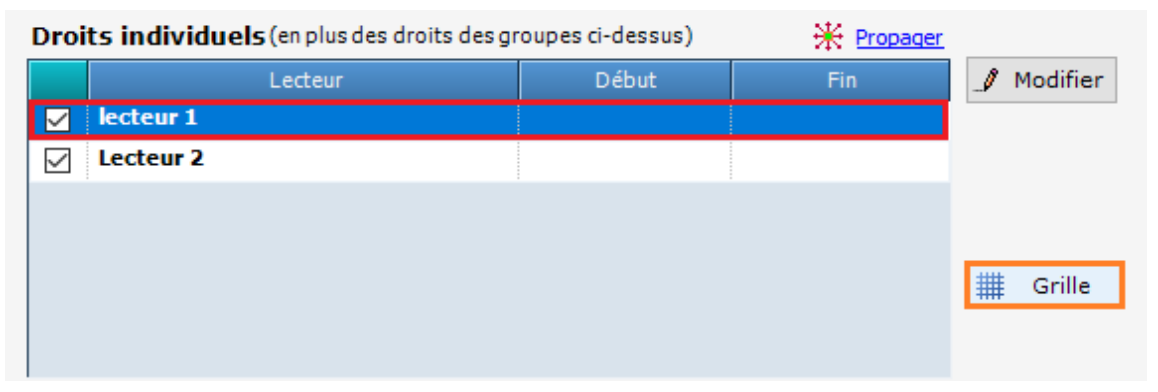

Une fois la grille d'accès ouverte cliquez de nouveau sur « **Modifier** ».

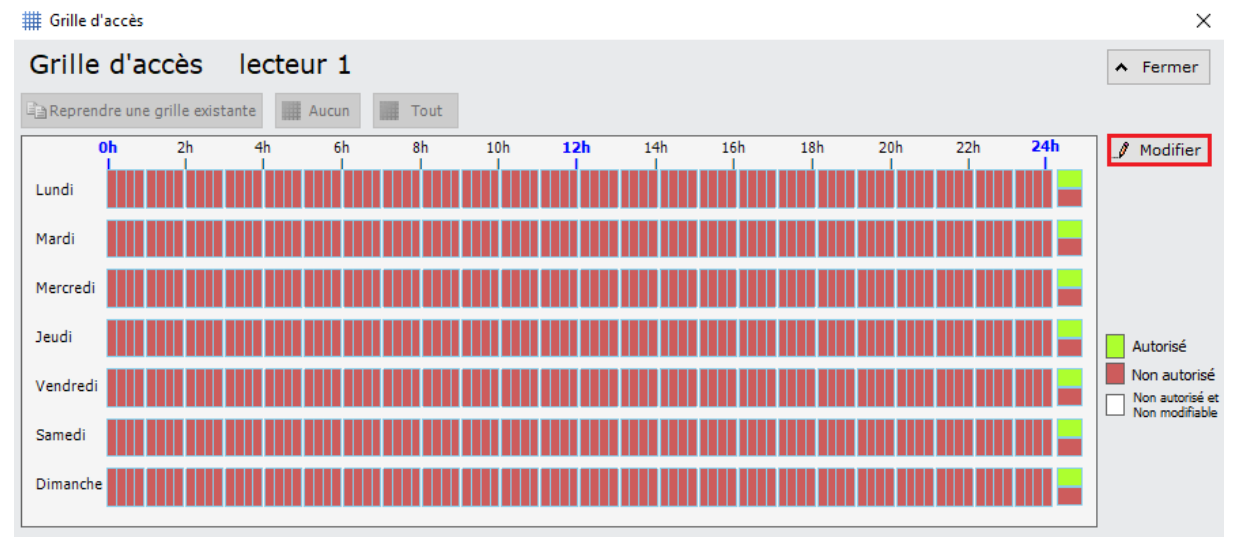

La modification vous permet alors de définir une plage horaire pour chaque jour de la semaine. **Pour donner le droit de 12h à 14h par exemple vous devrez passer au vert les graduations présentes entre 12h et 14h.**

Vous pouvez aussi appliquer un « accès total » en cliquant sur l'option « **Tout** ». Notez que chaque graduation représente 15 minutes. Pour enregistrer cliquez sur « **Valider** ».

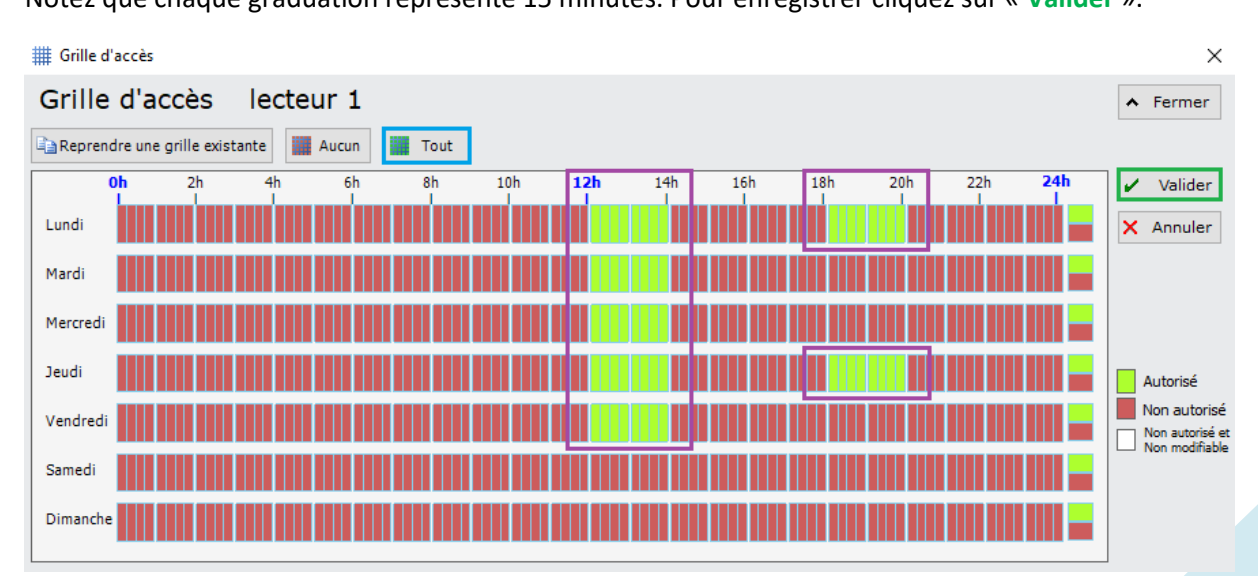

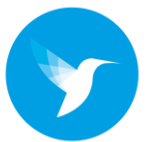

Vous venez donc d'attribuer des droits de passage pour cet usager.

Si vous souhaitez attribuer des droits de passage à plusieurs usagers d'un coup vous pouvez utiliser l'option « **Propager** ». **Veillez à bien remplir la grille de tous vos accès au préalable**.

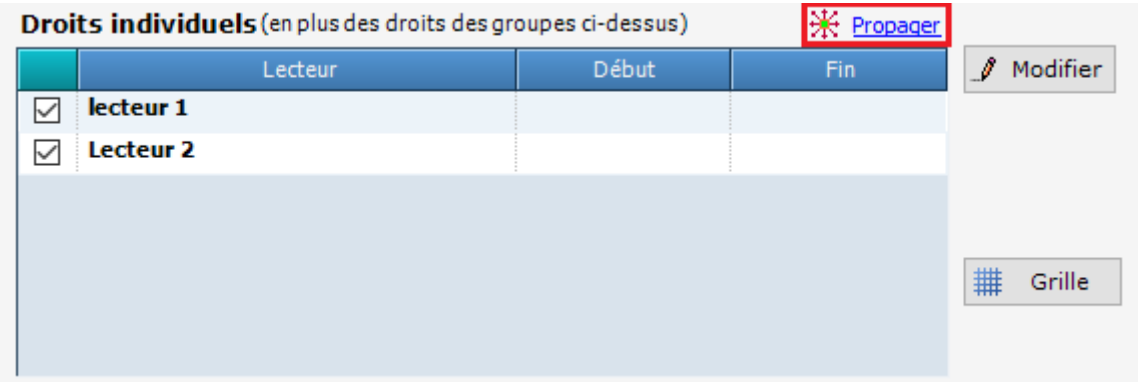

Une fois les grilles réalisées, cliquez sur « **Propager** »

La page qui s'ouvre vous permet donc de sélectionner le groupe ou le type d'usagers sur lequel vous souhaitez propager les droits.

Nous avons ici sélectionné les DP, vous apercevez en haut à gauche de la fenêtre le **nombre d'hôte impacté** par cette sélection. Vous pouvez afficher la liste d'hôte à l'aide de l'option « **Afficher votre sélection** » si la sélection vous convient cliquez sur « **valider** ».

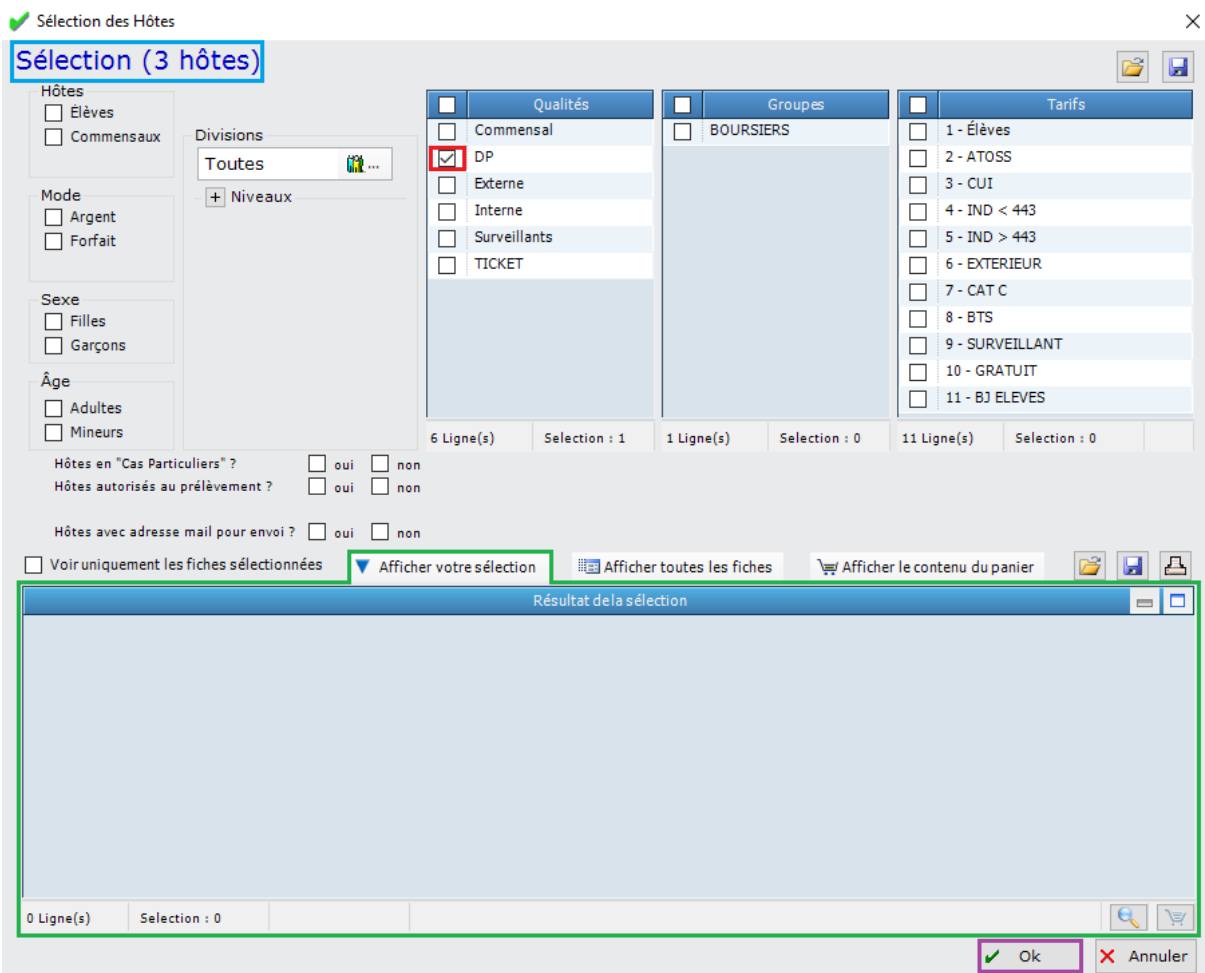

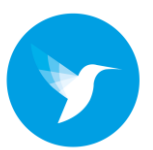

Une fois les hôtes validés, une nouvelle fenêtre s'ouvre vous demandant une confirmation, cliquez sur « **OUI** ».

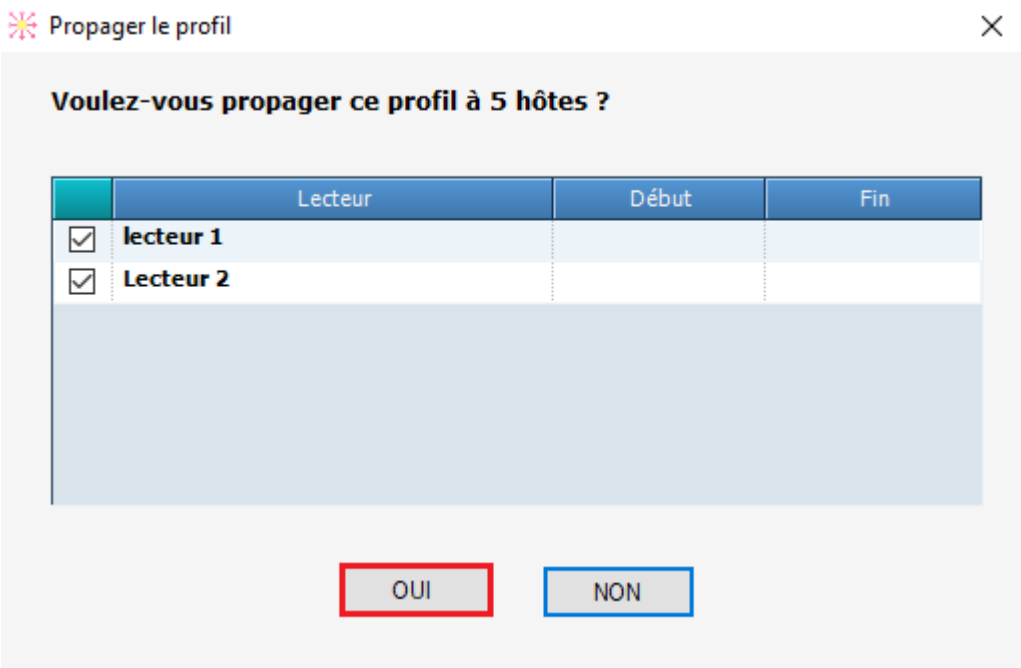

Vous venez donc de propager le profil sur les hôtes sélectionnés.

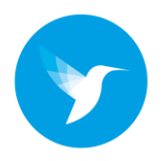

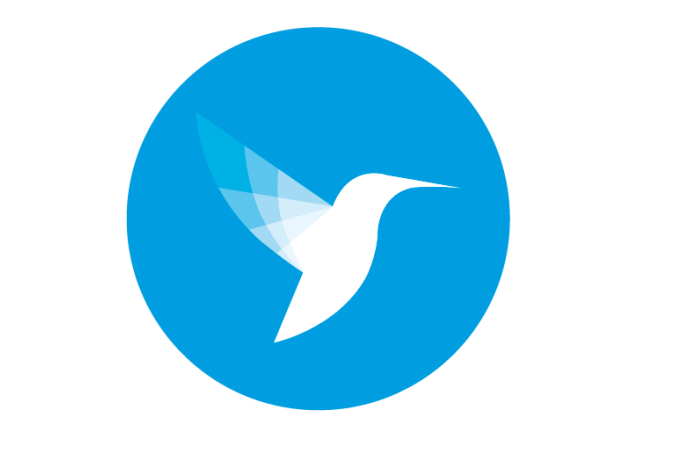

### **TURBOSELF** Sécurité

**7 rue Emile Leconte**

**45140 Ingré**

### **Numéro de téléphone : 02.38.76.39.91**

**Email : contact@turboself-securite.fr**